Инструкция по работе с личным кабинетом для подачи заявления онлайн (в дистанционной форме) в приемную комиссию

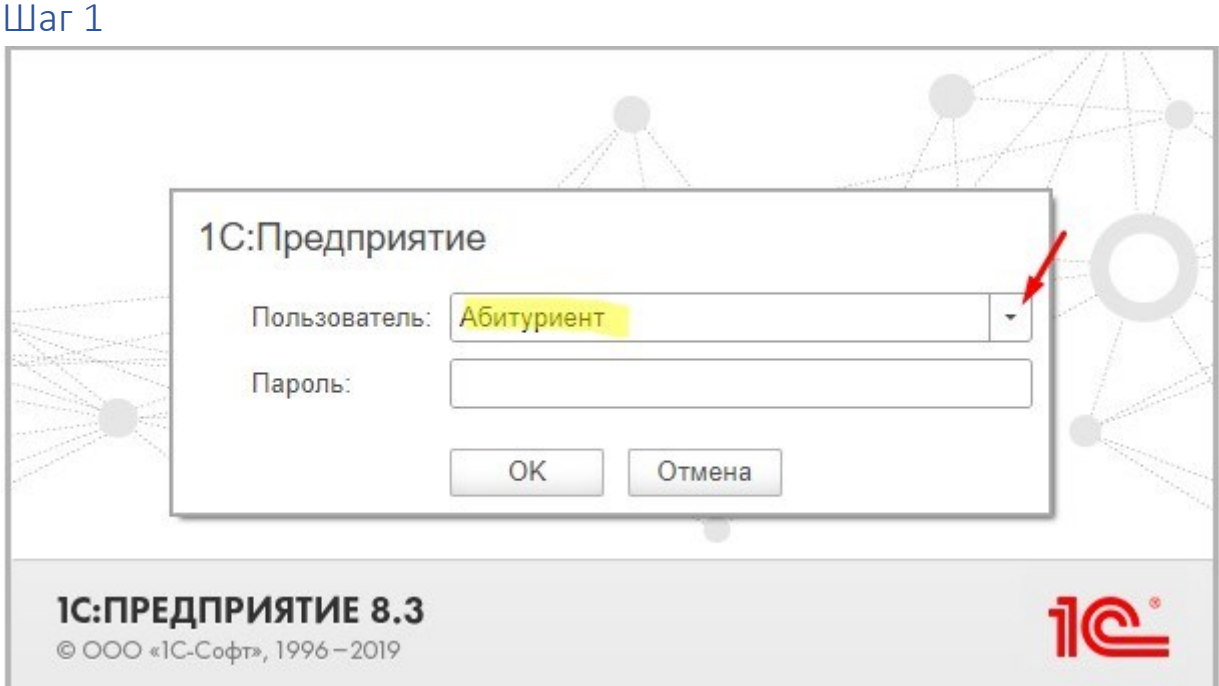

Зайти в ЛКА, можно по ссылке: [Ссылка на ЛКА](https://app312934.1capp.net/1SKolledzh-Prof/)

Нажмите на указанный выше треугольник(в поле «Пользователь») – появиться выпадающее меню. Выберите пользователя «Абитуриент», **пароль оставляем пустым!** Затем нажмите ОК.

Шаг 2 Мы попали на страницу авторизации. Если вы уже зарегистрировались, введите указанную при регистрации электронную почту и

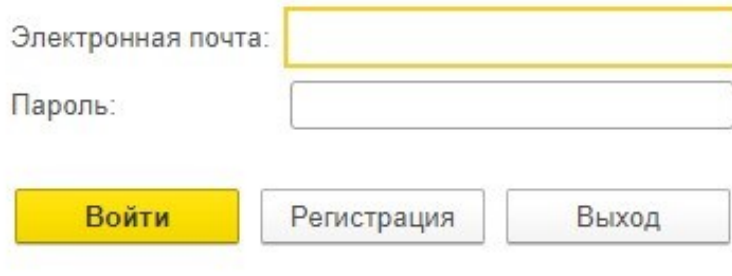

Если вы здесь впервые, то нужно пройти регистрацию. А если вы уже регистрировались, то введите почту и пароль указанные при регистрации.

Для того что бы зарегистрироваться нажимаем соответствующую кнопку «Регистрация» и заполняем все предложенные поля.

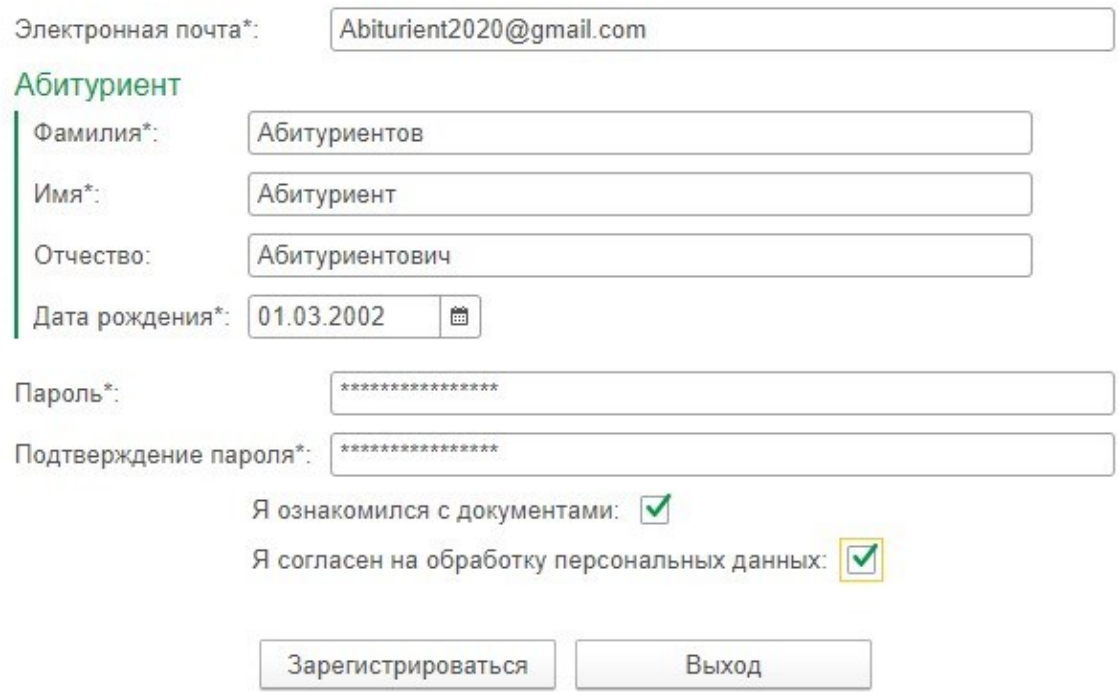

Обязательно отмечаем поля «Я ознакомился с документами» и «Я согласен на обработку персональных данных».

С самими документами можете ознакомится на сайте техникума по ссылке: [http://www.divlt.ru/index.php?option=com\\_content&view=article&id=249&Itemi](http://www.divlt.ru/index.php?option=com_content&view=article&id=249&Itemid=210) [d=210](http://www.divlt.ru/index.php?option=com_content&view=article&id=249&Itemid=210)

Обратите внимание, что при заполнении поля «Дата рождения», если вам ещё нет 18 лет, то потребуется заполнить данные ещё и о представителе.

## Шаг 3

Далее потребуется внести личные данные абитуриента, начиная с основных.

## Здравствуйте!

Заполните страницу личными данными, после окончания заполнения нажмите << Всё верно>>, будет

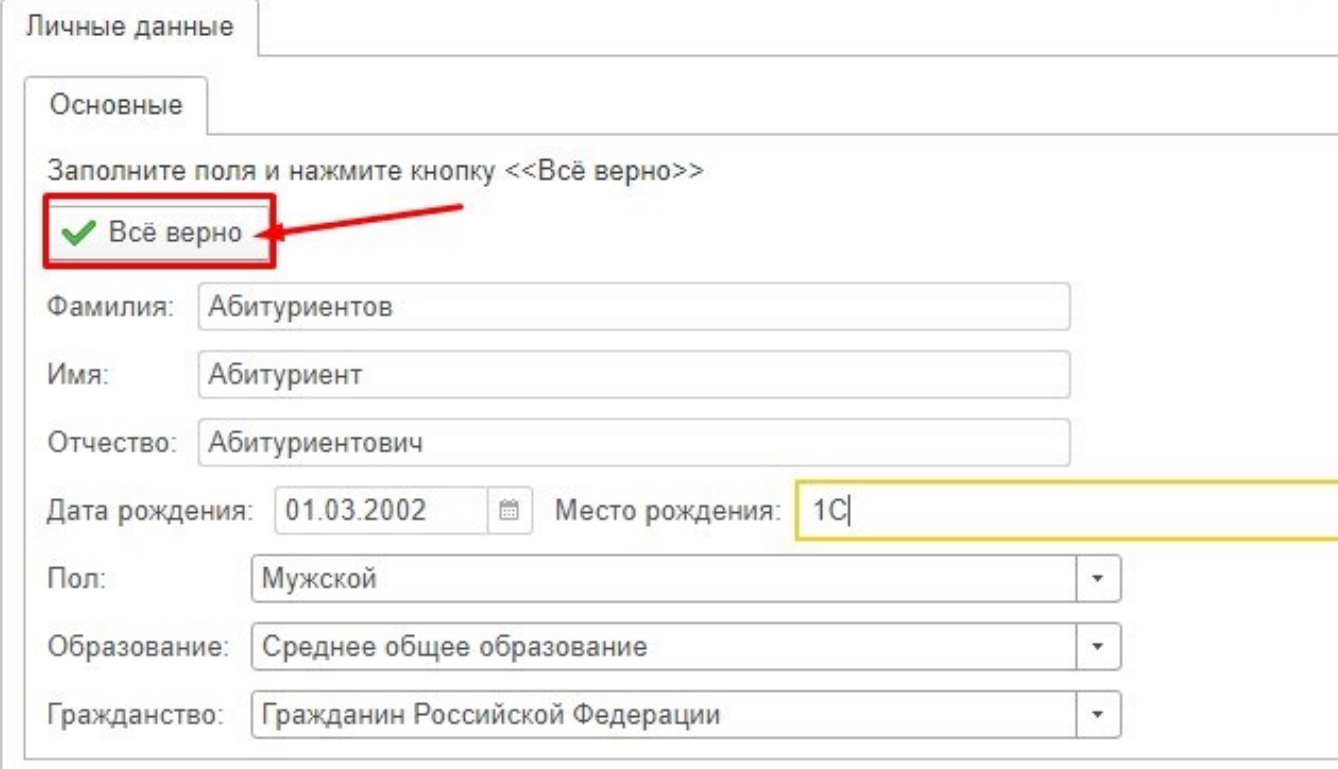

Заполняем поля: **Место рождения(согласно паспорту!) Пол Образование Гражданство.**

Проверяем правильность заполнения данных.

Нажимаем кнопку **Всё верно и попадаем на следующую вкладку** 

# **«Документы»**

Здравствуйте!

Заполните страницу личными данными, после окончания заполнения нажмите << Всё верно>>, будет показ

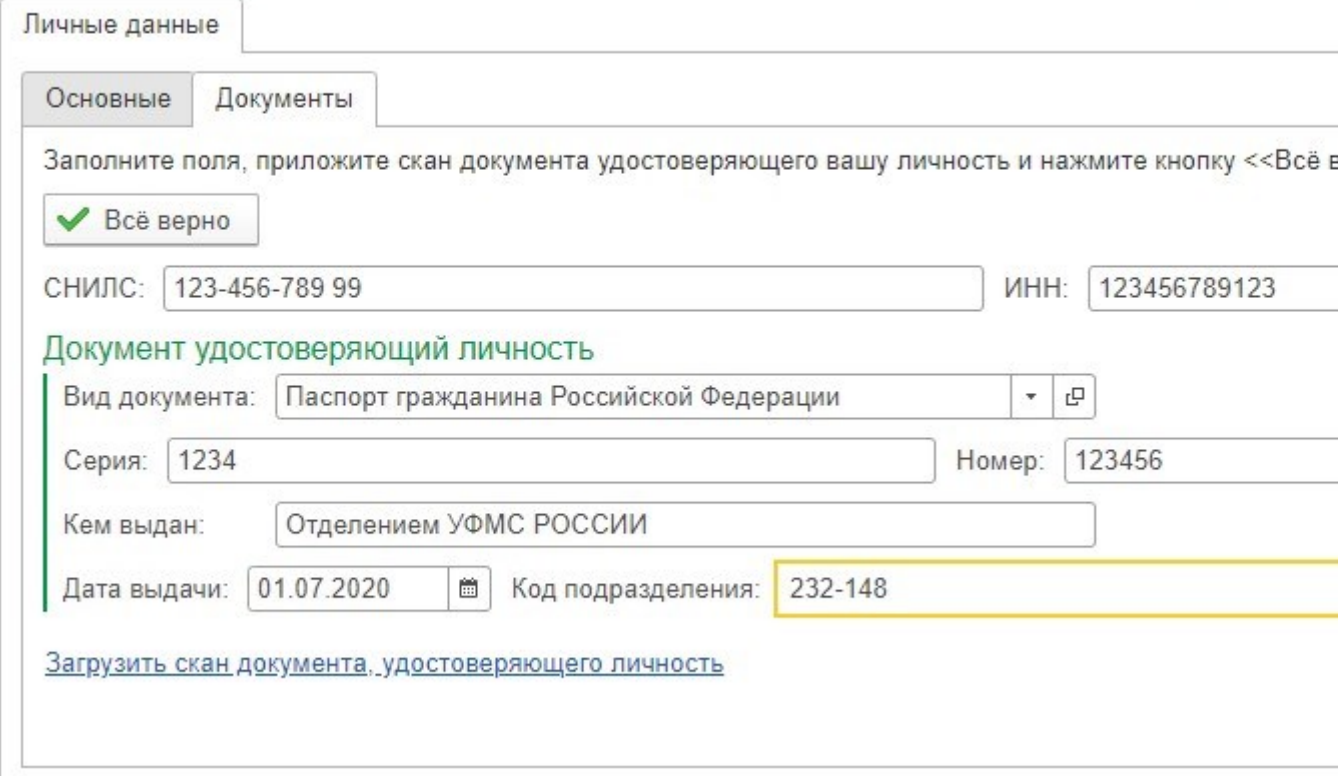

Заполняем поля: **СНИЛС и ИНН**.

**Вид документа выбираем «Паспорт гражданина Российской Федерации» и вводим данные(серия, номер, кем выдан, дата выдачи, код** 

**подразделения)**

**Загружаем скан/фото Паспорта (в раскрытом виде, скан/фото должно быть четким и читабельным)**

Проверяем правильность заполнения данных.

Нажимаем кнопку **Всё верно и попадаем на следующую вкладку «Адреса»**

#### Здравствуйте! Заполните страницу личными данными, после окончания заполнения нажмите << Всё верно>>, будет показа

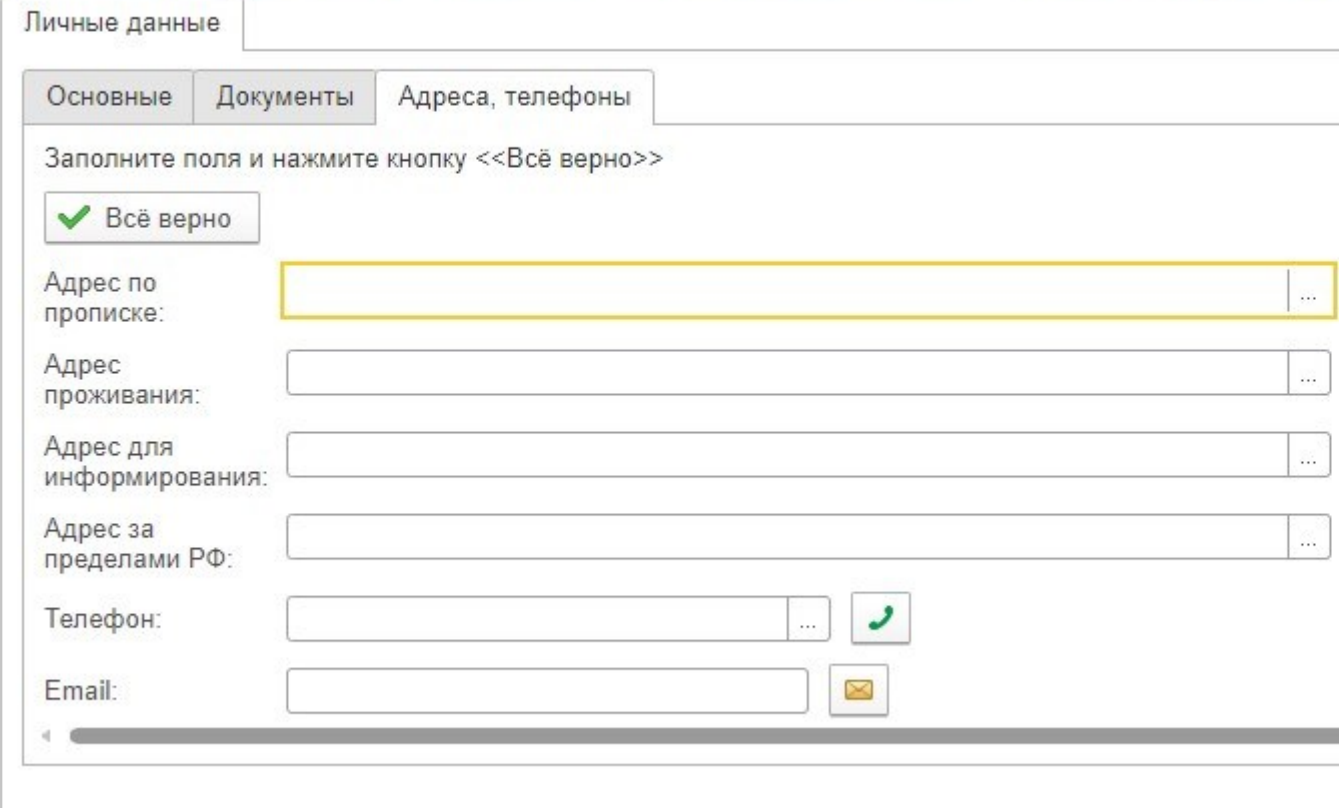

В строке **Адрес по прописке нажимаем … и выбираем адрес согласно прописке в паспорте, если адрес проживания отличается, то заполняем аналогично.**

Заполняем поля: **Телефон Email**

Проверяем правильность заполнения данных

Нажимаем кнопку **Всё верно и попадаем на следующую вкладку «Семья»**

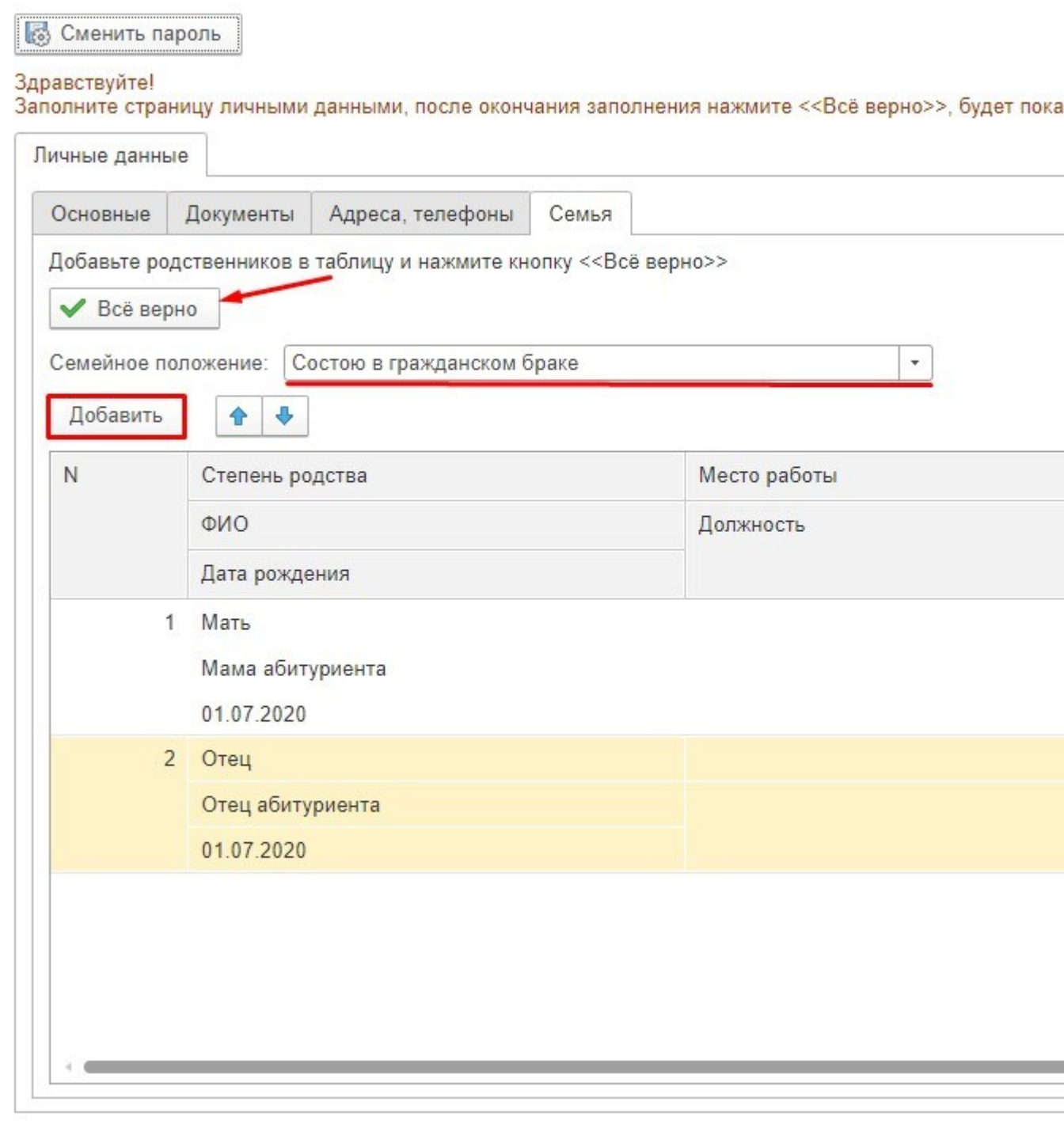

Заполняем поля: **Семейное положение**

Нажимаем кнопку **Добавить** и **вводим данные ближайших родственников(мать, отец, брат, сестра, жена, муж) ФИО, дата рождения, место работы, должность, телефон, Email** Проверяем правильность заполнения данных Нажимаем кнопку **Всё верно и попадаем на следующую вкладку «Образование»**

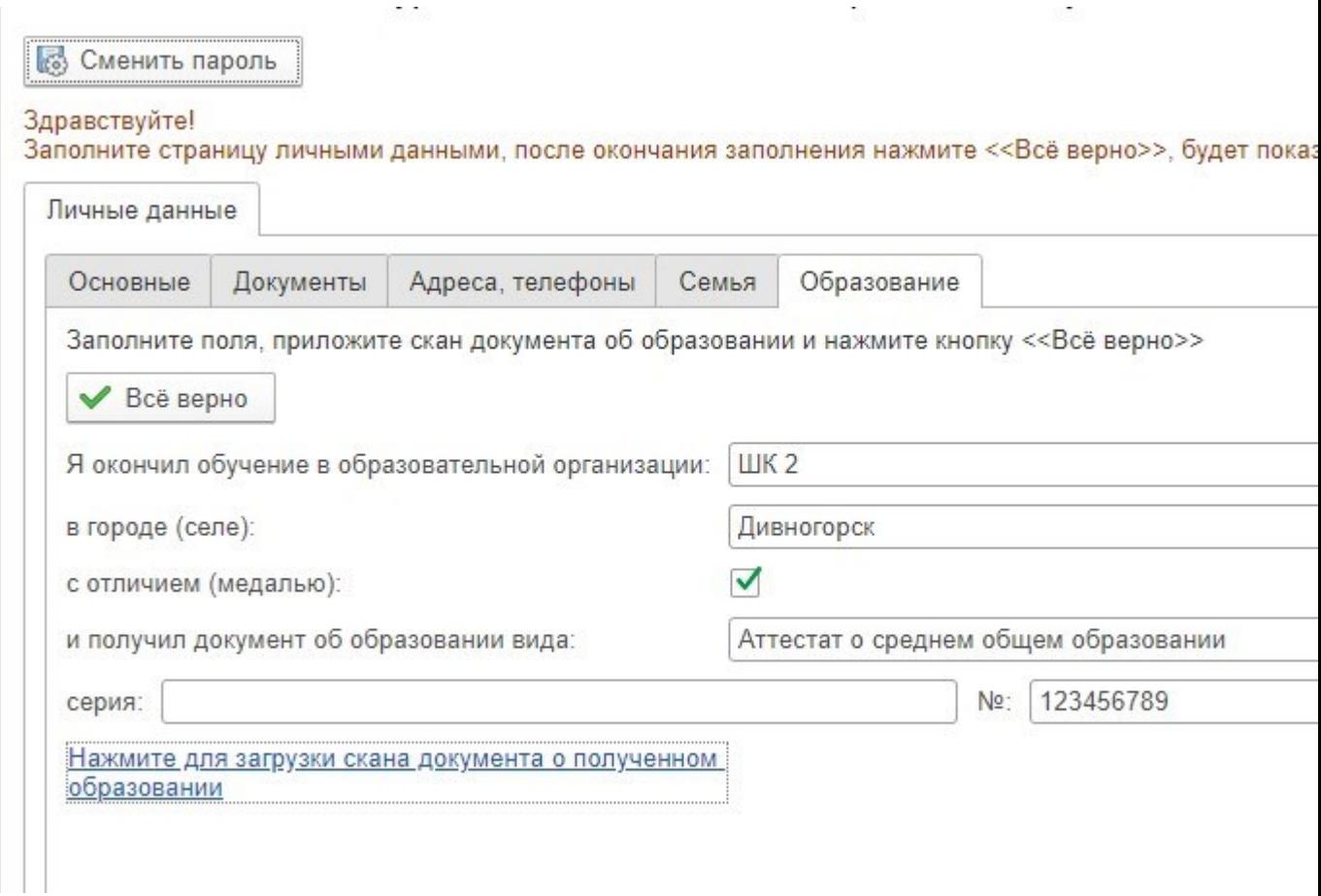

## Заполняем все поля

Загружаем скан/фото Аттестата (скан/фото должно быть четким и читабельным).

Проверяем правильность заполнения данных

Нажимаем кнопку **Всё верно и попадаем на вкладку «Дополнительные** 

#### **сведения»**

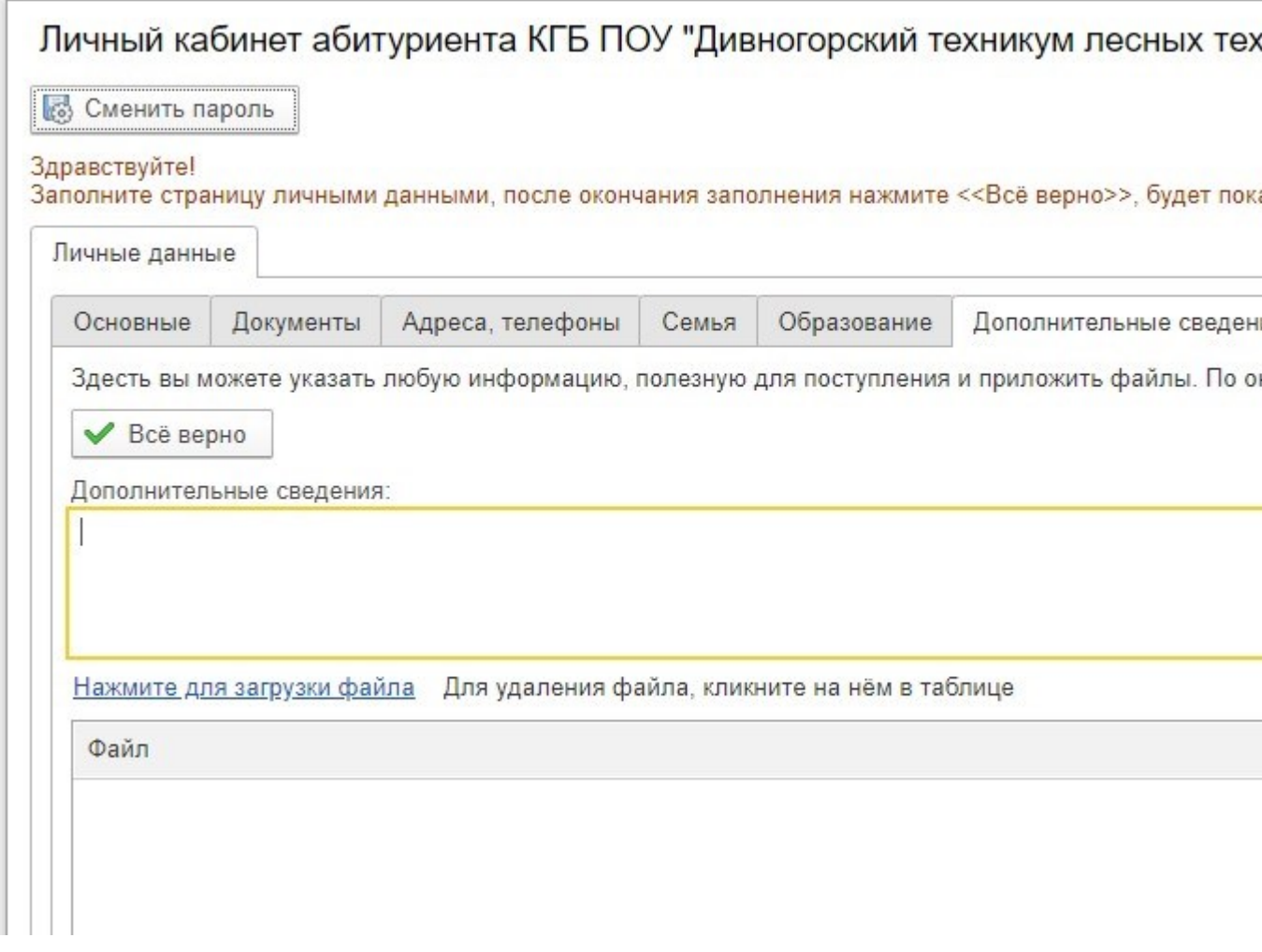

Здесь вы можете указать любую информацию, полезную для поступления и должны приложить определённые заполненные и подписанные бланки.

- 1. Уведомление о намерении обучаться
- 2. Согласие на обработку персональных данных (абитуриента, родителя (законного представителя))
- 3. Иные согласия законного представителя

Бланки документов, необходимые для прикрепления в личном кабинете абитуриента, размещены по ссылке

[http://www.divlt.ru/index.php?option=com\\_content&view=article&id=992&Itemi](http://www.divlt.ru/index.php?option=com_content&view=article&id=992&Itemid=592) [d=592](http://www.divlt.ru/index.php?option=com_content&view=article&id=992&Itemid=592)

Проверяем правильность заполнения данных

Нажимаем кнопку **Всё верно и попадаем на заключительный раздел «Заявления»**

#### Здравствуйте!

Заполните страницу личными данными, после окончания заполнения нажмите << Всё верно>>, будет показа

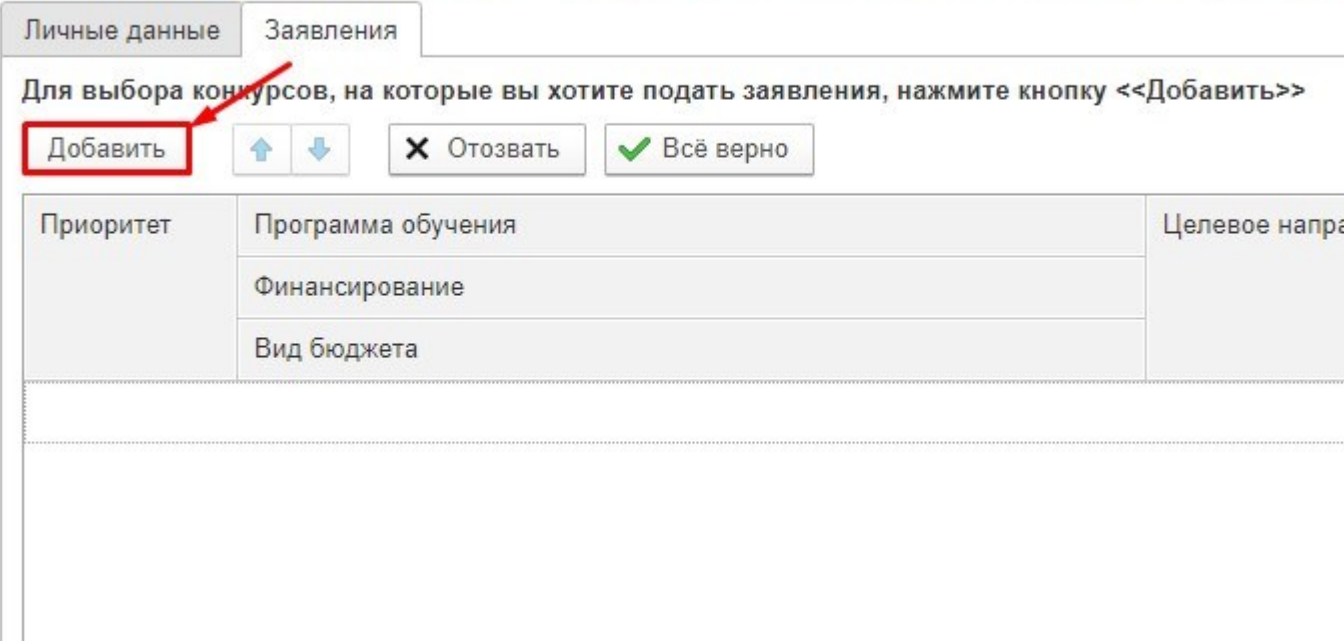

Нажимаем кнопку **Добавить** и отмечаем галочками специальности, на

которую планируется поступление

Если выбираем несколько специальностей/профессий выставляем приоритет

поступления программным инструментом

Проверяем правильность заполнения данных

Нажимаем кнопку **Всё верно, а затем кнопку «Отправить модератору»**

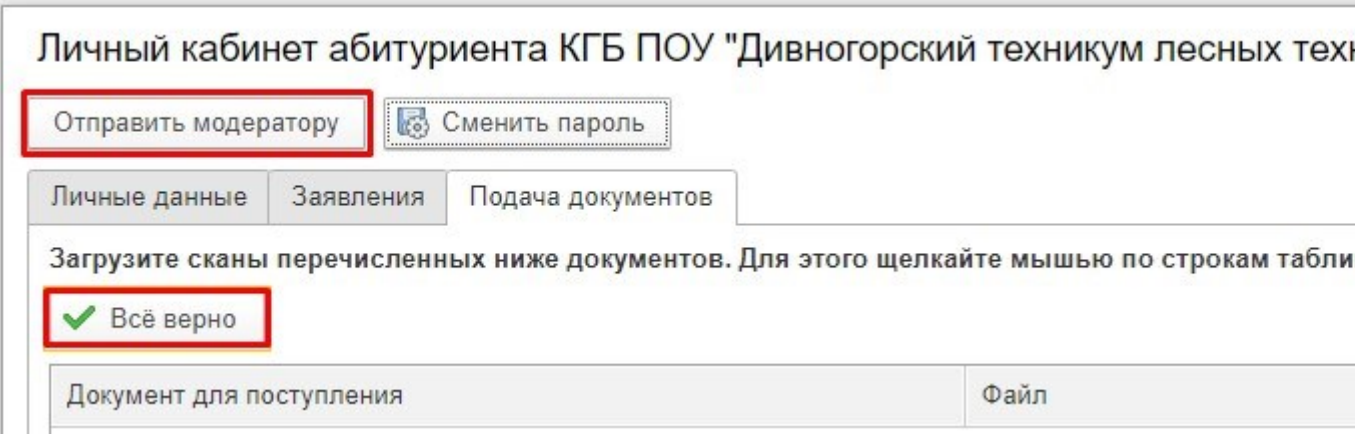

# **Поздравляю! Вы подали заявление!**

## Шаг 4

В течение трех рабочих дней члены приемной комиссии обработают ваши документы, и оставят комментарии в вашем личном кабинете. Если в каждой закладке стоят все галки и комментариев нет, то заявление принято успешно.

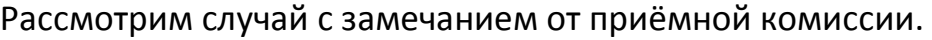

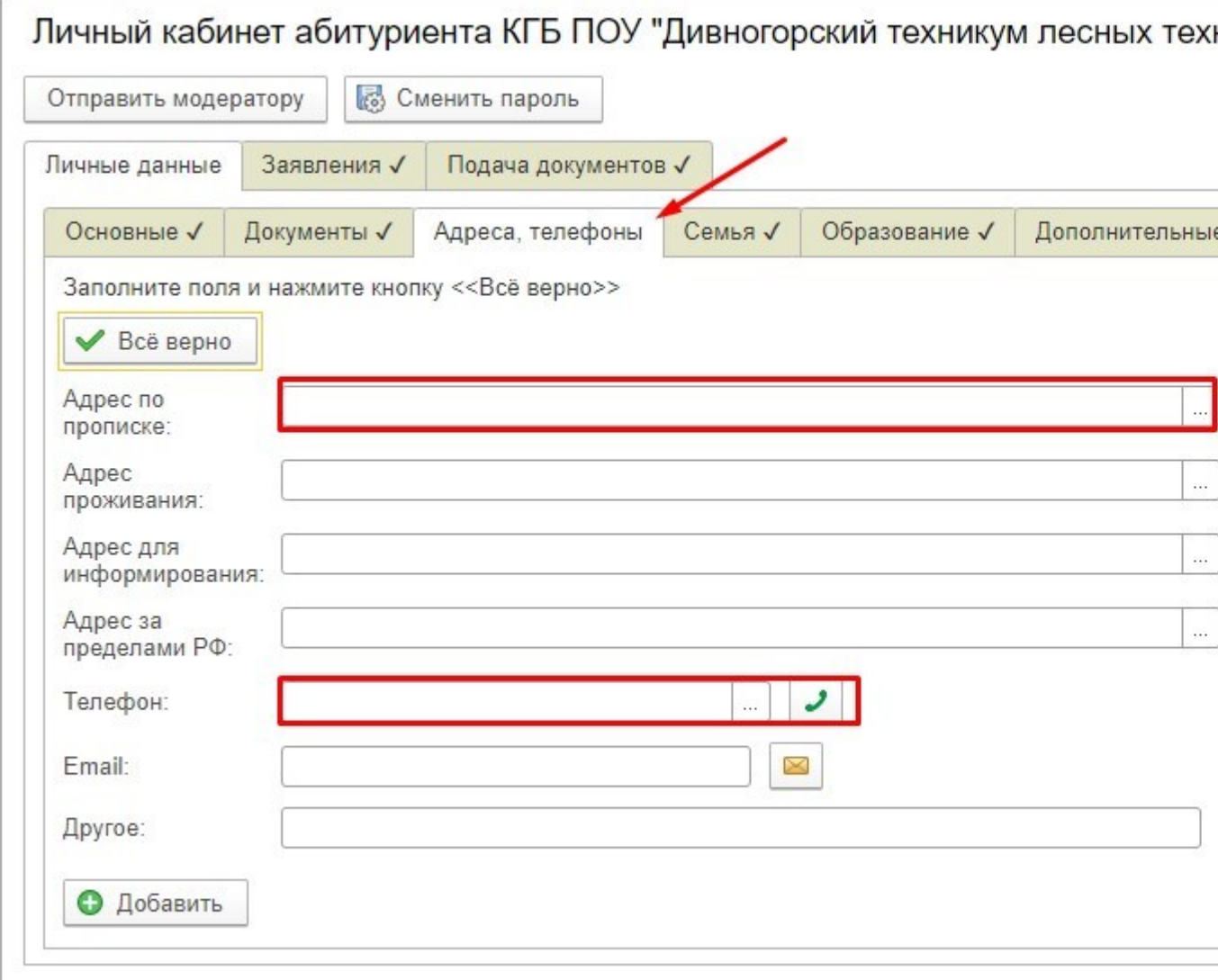

В данном случае абитуриент не заполнил адреса.

Это видно по тому что в разделе «Личные данные», а потом во вкладке «Адреса, телефоны» не стоит галочка, подтверждающая корректность введённых вами данных членом приёмной комиссии.

Тут же справа мы видим замечание модератора!

### **ВАЖНО!!!**

**После его устранения, необходимо снова отправить анкету на модерацию. Для этого вверху формы, нажимаем на кнопку «Отправить модератору»**